**WOXCON** 

User Manual

# WOXCON

# **MUH44A-H2**

# **4K 4x4 HDMI2.0 Matrix Switcher**

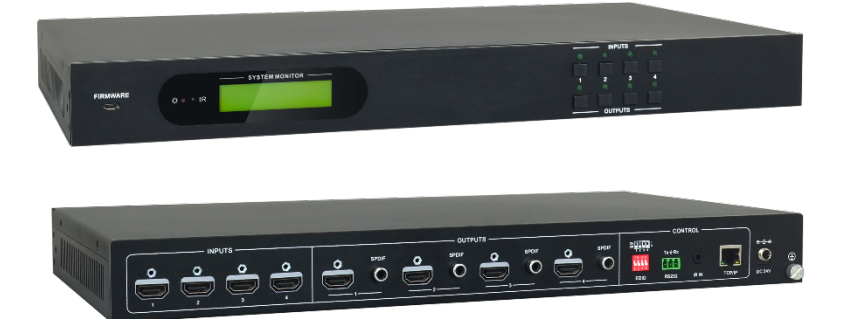

# **All Rights Reserved**

**Version: MUH44A-H2\_2016V1.0**

### **Preface**

Read this user manual carefully before using the product. Pictures shown in this manual is for reference only. Different models and specifications are subject to real product.

This manual is only for operation instruction only. The functions described in this version are updated till December 11, 2016. In the constant effort to improve our product, we reserve the right to make functions or parameters changes without notice or obligation. Please refer to the dealers for the latest details.

### **FCC Statement**

This equipment generates, uses and can radiate radio frequency energy and, if not installed and used in accordance with the instructions, may cause harmful interference to radio communications. It has been tested and found to comply with the limits for a Class B digital device, pursuant to part 15 of the FCC Rules. These limits are designed to provide reasonable protection against harmful interference in a commercial installation.

Operation of this equipment in a residential area is likely to cause interference, in which case the user at their own expense will be required to take whatever measures may be necessary to correct the interference

Any changes or modifications not expressly approved by the manufacture would void the user's authority to operate the equipment.

 $\epsilon$ 

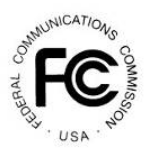

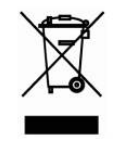

### **SAFETY PRECAUTIONS**

To insure the best from the product, please read all instructions carefully before using the device. Save this manual for further reference.

- l Unpack the equipment carefully and save the original box and packing material for possible future shipment
- Follow basic safety precautions to reduce the risk of fire, electrical shock and injury to persons.
- Do not dismantle the housing or modify the module. It may result in electrical shock or burn.
- Using supplies or parts not meeting the products' specifications may cause damage, deterioration or malfunction.
- Refer all servicing to qualified service personnel.
- $\bullet$  To prevent fire or shock hazard, do not expose the unit to rain, moisture or install this product near water.
- Do not put any heavy items on the extension cable in case of extrusion.
- Do not remove the housing of the device as opening or removing housing may expose you to dangerous voltage or other hazards.
- $\bullet$  Install the device in a place with fine ventilation to avoid damage caused by overheat.
- Keep the module away from liquids.
- Spillage into the housing may result in fire, electrical shock, or equipment damage. If an object or liquid falls or spills on to the housing, unplug the module immediately.
- $\bullet$  Do not twist or pull by force ends of the optical cable. It can cause malfunction.
- Do not use liquid or aerosol cleaners to clean this unit. Always unplug the power to the device before cleaning.
- Unplug the power cord when left unused for a long period of time.
- Information on disposal for scrapped devices: do not burn or mix with general household waste, please treat them as normal electrical wastes.

### **Contents**

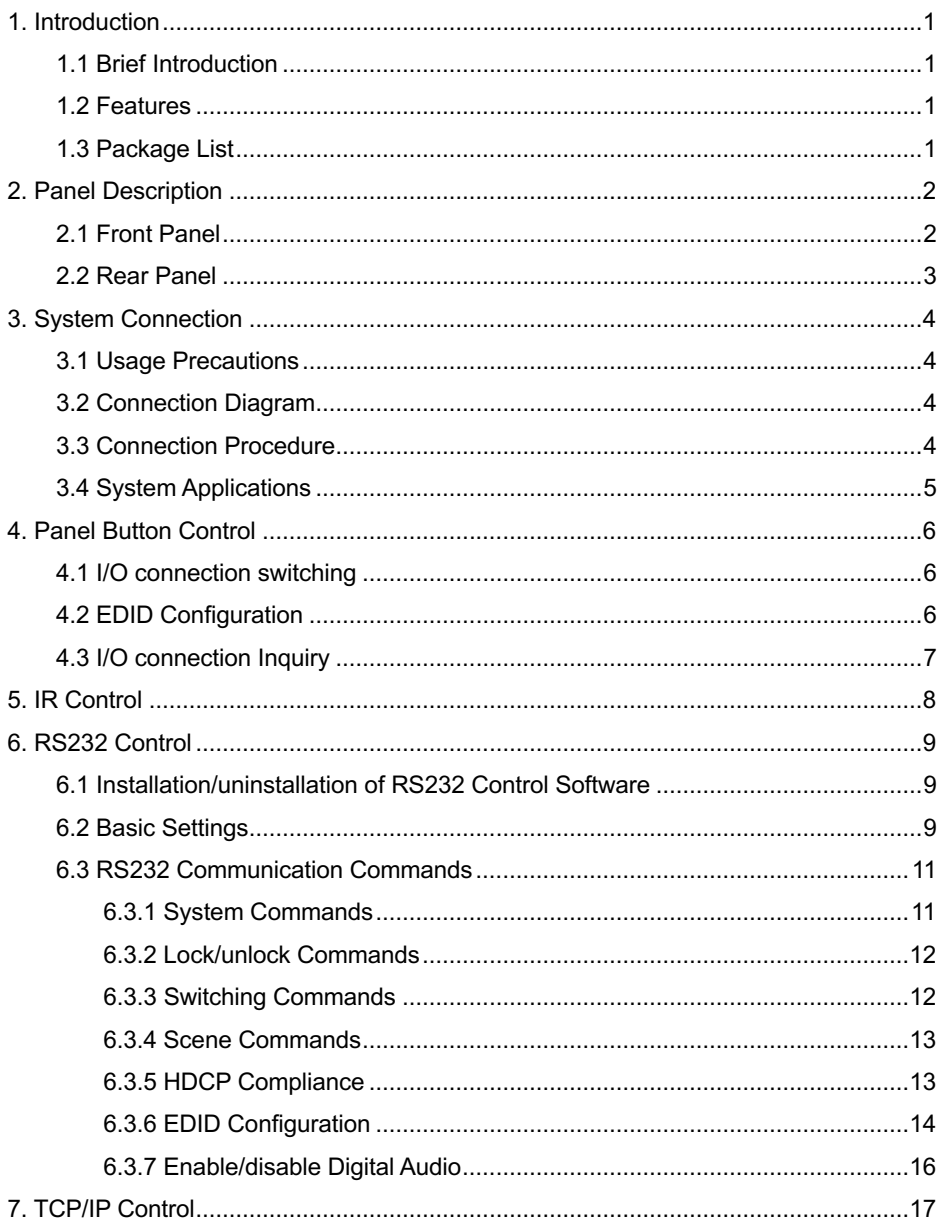

# WOXCON

### 4K 4x4 HDMI2.0 Matrix Switcher

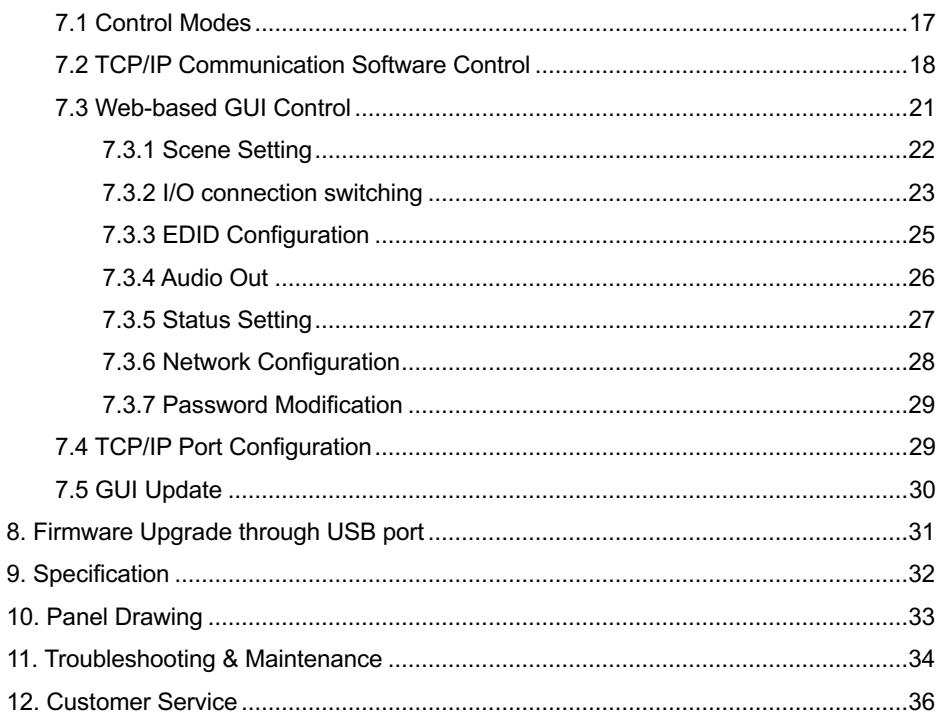

### **1. Introduction**

### **1.1 Brief Introduction**

This product is a professional 4K 4x4 HDMI2.0 Matrix Switcher with 4 HDMI inputs, 4 HDMI outputs, and 4 SPDIF audio outputs, which is designed for switching four HDMI2.0 and HDCP2.2 compliant signals. It also provides powerful EDID management to ensure reliable AV distribution and routing.

You can control the unit via the front panel, IR, RS232, TCP/IP and web-based GUI.

### **1.2 Features**

- 4 SPDIF ports provide de-embedded HDMI audio output;
- Supports  $4Kx2K@60Hz$  4:4:4 & 1080p 3D signals;
- Supports HDMI 2.0, HDCP2.2 compatible, and is backward compatible to the earlier versions;
- Transmits  $4Kx2K@60Hz 4:4:4$  signal up to 16.4 feet (5m) via HDMI port;
- Provides powerful EDID management, built-in EDID can be invoked via DIP switcher on rear panel, RS232 command or web-based GUI;
- Controllable via front panel button, IR, RS232, TCP/IP or web-based GUI;
- LCD screen shows real-time I/O connection status:
- Convenient firmware upgrade through Micro USB port;
- $\bullet$  Easy installation with rack-mounting design.

### **1.3 Package List**

- 1 x HDMI2.0 Matrix Switcher 2 x Mounting ears
- 
- $1 \times$  RS232 cable (3-pin to DB9)  $1 \times$  IR receiver
- 
- 
- $\bullet$  6 x Screws  $\bullet$  4 x Plastic cushions
	-
- 1 x IR remote **a** 1 x Power adaptor(24VDC 1.25A)
- $\bullet$  1 x User manual
- & Confirm if the product and the accessories are all included, if not, please contact with the dealers.

## **2. Panel Description**

### **2.1 Front Panel**

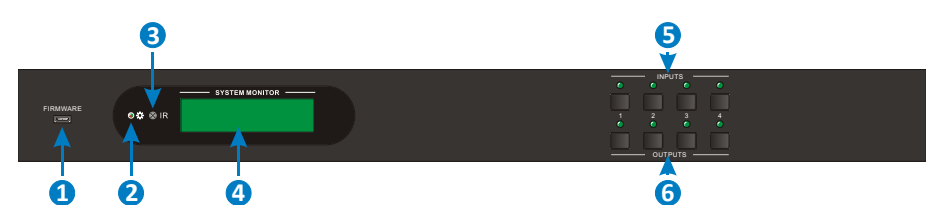

### **Figure 2- 1 Front Panel**

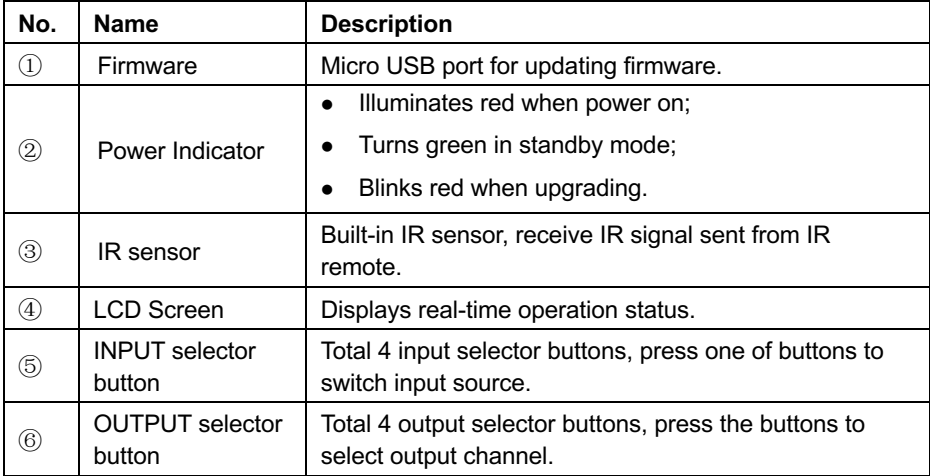

# WOXCON

### **4K 4x4 HDMI2.0 Matrix Switcher**

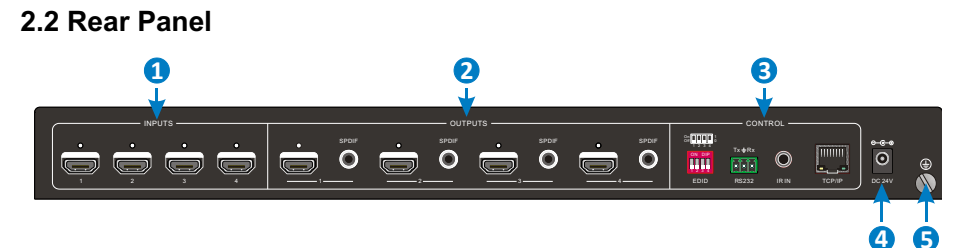

### **Figure 2- 2 Rear Panel**

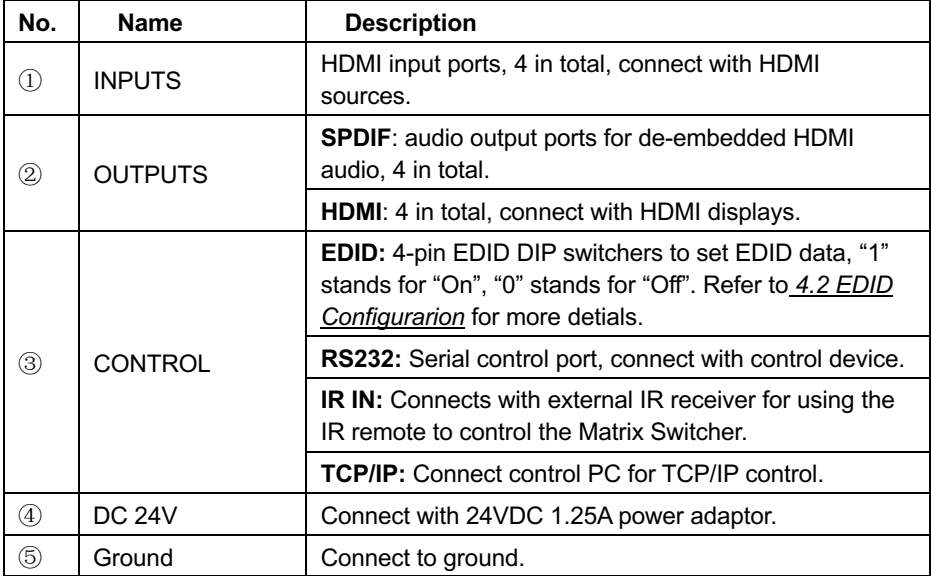

& Pictures shown in this manual are for reference only.

### **3. System Connection**

### **3.1 Usage Precautions**

- System should be installed in a clean environment with prop temperature and humidity.
- $\bullet$  All of the power switches, plugs, sockets and power cords should be insulated.
- All devices should be connected before power on.

#### HDMI: RS232: Audio: Ethernet: IR Control: INPUTS OUTPUTS CONTROL [mum  $\ddot{\circ}$ Tx Rx  $\circ$ ON DIP **Light** 1 2 3 1 <del>- - - 1 2 - 1 - 2 1 -</del> EDID R S232 IR IN TCP/IP DC 12V  $\overline{\bullet}$ DVD Laptop HDTV Projector Speaker Central Control System MUH44A-H2 Router Laptop

### **3.2 Connection Diagram**

**Figure 3- 1 Connection diagram**

### **3.3 Connection Procedure**

- **Step1.**Connect HDMI sources (e.g. DVD/PS4/Laptop) to HDMI input ports with HDMI cables;
- **Step2.**Connect HDMI displays (e.g. HDTV/Projector) to HDMI output ports with HDMI cables;
- **Step3.**Connect speakers/ amplifiers to the SPDIF audio outputs with Toslink cables;
- **Step4.**Connect the RS232 port of the control device (e.g. Central Control System, PC) and the Matrix Switcher to enable serial control;
- **Step5.** Insert an IR receiver to the IR IN port to control this switcher via IR Remote;
- **Step6.**Connect the TCP/IP port of the control device (e.g. Laptop) and the Matrix

Switcher to enable TCP/IP control;

**Step7.**Plug a 24VDC power adapter to the DC 24V power port.

### $\mathbf{a}$

- When connecting to HDMI2.0 sources, make sure the HDMI cable is compliant with HDMI2.0 to ensure reliable transmission;
- Connect amplifiers that are capable to decode HDMI audio to the SPDIF ports, or there will be no output on the amplifiers.

### **3.4 System Applications**

As its good performance in control and transmission, the Matrix Switcher can be widely used in computer realm, monitoring, large screen displaying, conference system, television education and bank securities institutions etc.

### **4. Panel Button Control**

### **4.1 I/O connection switching**

The front panel features four input selection buttons and four output selection buttons for switching I/O connection.

### **1) To convert one input to an output:**

Example: Input 1 to Output 3

 $\rightarrow$  Press INPUTS 1 + OUTPUTS 3

### **2) To convert an input to several outputs:**

Example: Convert Input 2 to Output 3 and 4

 $\rightarrow$  Press INPUTS 2 + OUTPUTS 3 + OUTPUTS 4

**NOTE:** Indicators of the pressed buttons will blink green for three times if the conversion is done, then it will be off. If the conversion failed, they will be off immediately.

### **4.2 EDID Configuration**

The rear panel boasts a 4-pin EDID DIP switcher to manage EDID. The EDID data and its corresponding DIP switcher status are shown in the below list.

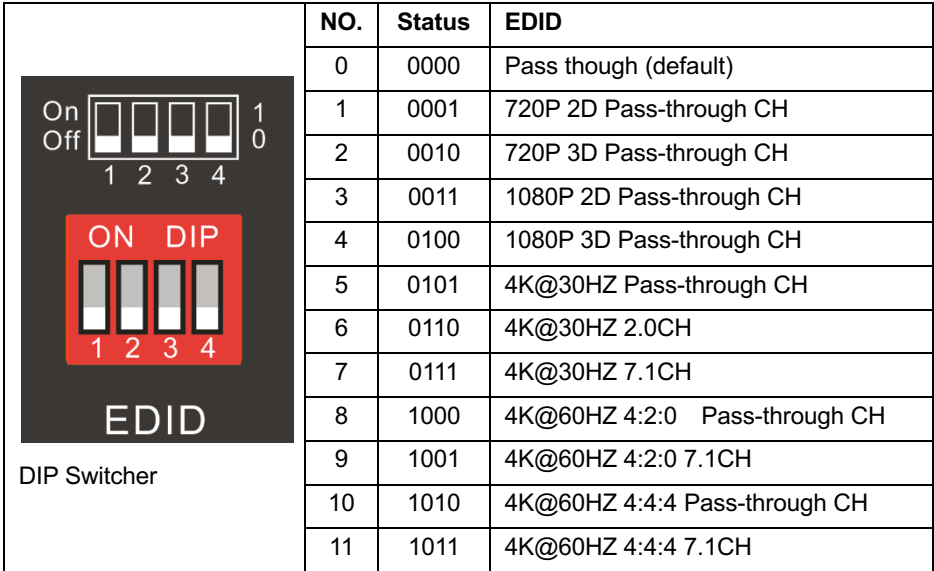

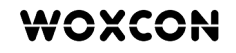

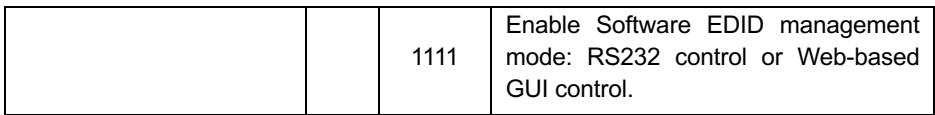

### **4.3 I/O connection Inquiry**

Press OUTPUTS button 1, 2, 3 or 4 to inquiry its corresponding input, and then the indicator of the input button will turn green.

### **5. IR Control**

The Matrix Switcher features one built-in IR receiver to receive IR signal from IR remote to enable IR control. If the external IR receiver or other IR control device need to be used, the IR IN port on rear panel can be connected.

Here is a brief introduction to the IR remote:

- ① Standby button, press it to enter/ exit standby mode.
- ② INPUTS: Input channel selection buttons, same with the corresponding front panel buttons
- ③ OUTPUTS:

Output channel selection buttons, same with the corresponding front panel buttons

- ④ Menu buttons: ALL, EDID, CLEAR and ENTER.
- **ALL**: Select all inputs/outputs.

To convert an input to all outputs:

Example: Input 1 to all Outputs:

- $\rightarrow$  Press INPUTS 1 + ALL + ENTER
- l **EDID management button:**
	- 1) One input port learns the EDID data from one output port.

Example: Input 2 learns EDID data from output 4:

- $\rightarrow$  Press EDID + INPUTS 2 + OUTPUTS 4+ ENTER
- 2) All input ports learn EDID data from one output port.

Example: All input ports learn EDID data from output 3:

- $\rightarrow$  Press EDID + ALL + OUTPUTS 3 + ENTER
- l **CLEAR: Withdraw button.**
- l **ENTER: Confirm operation.**

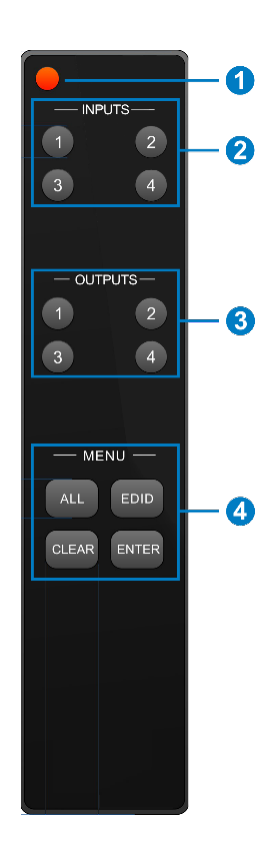

### **6. RS232 Control**

### **6.1 Installation/uninstallation of RS232 Control Software**

- **Installation** Copy the control software file to the computer connected with the Matrix Switcher.
- **Uninstallation** Delete all the control software files in corresponding file path.

### **6.2 Basic Settings**

Firstly, connect the Matrix Switcher with necessary input devices and output devices. Then, connect it with a PC installed RS232 control software. Double-click the software icon to run this software.

Here we take the software **CommWatch.exe** as example. The icon is showed as below:

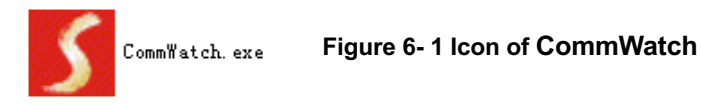

The interface of the control software is showed as below:

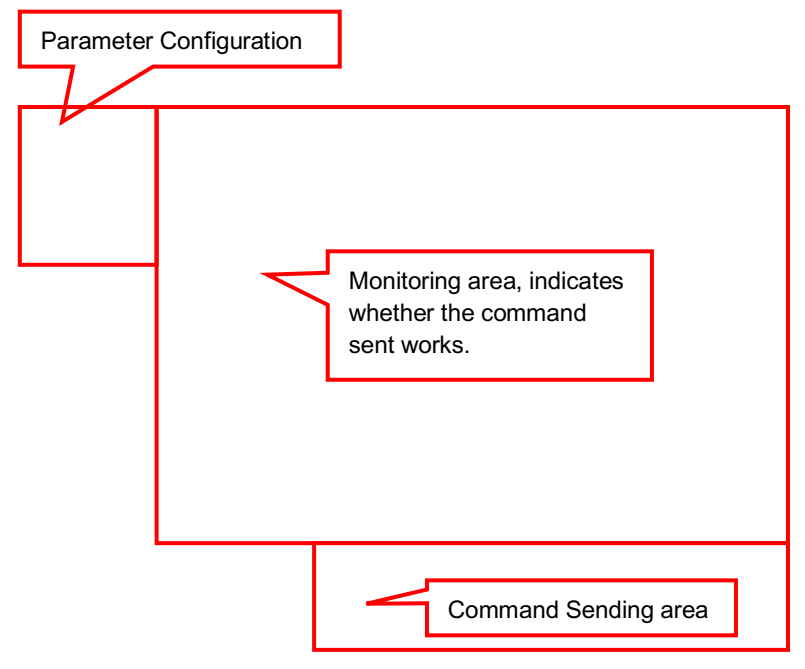

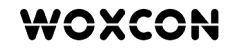

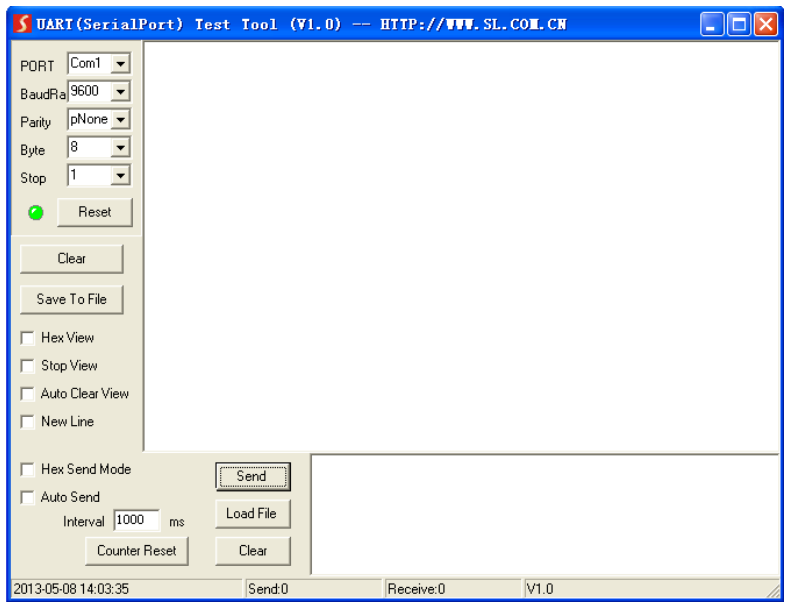

**Figure 6- 2 Control Interface of CommWatch**

Set the parameters (baud rate, data bit, stop bit and parity bit) correctly to ensure reliable RS232 control.

Baud rate: 9600 Data bit: 8 Stop bit: 1 Parity bit: none

### **6.3 RS232 Communication Commands**  $\mathbf{m}$

- "[", "]" in the commands are for easy recognition only and not necessary in real operations. Other symbols including ".", ",", ",", "%", ",", "^". are parts of the commands.
- Feedbacks listed in the column "Feedback Example" are only for reference, feedbacks may vary according to different operations.
- Dial the EDID switcher to "1111" before sending commands pertaining to software EDID management (with grey background).

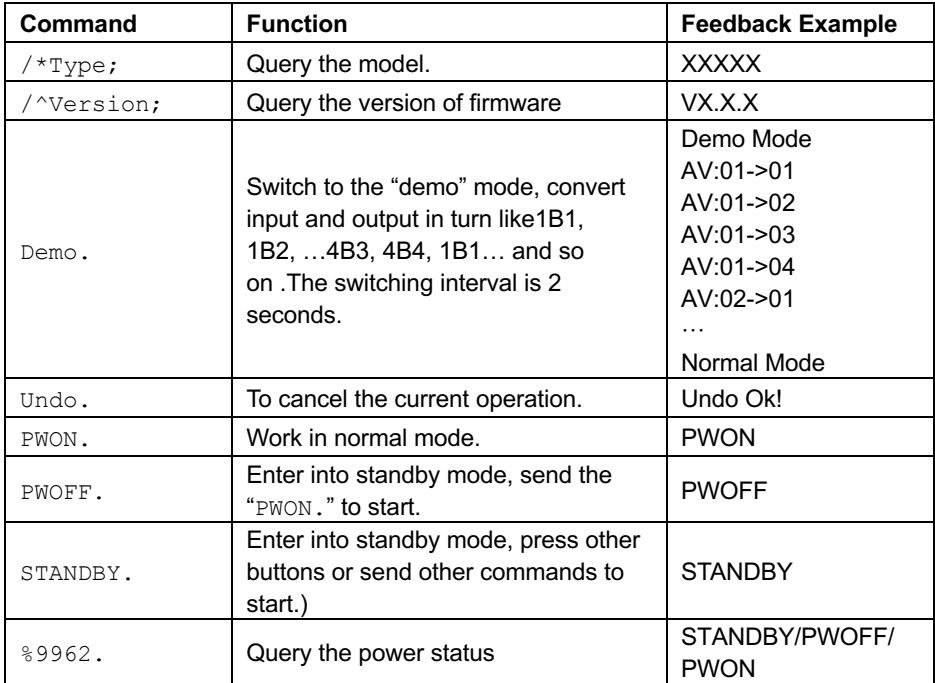

#### **6.3.1 System Commands**

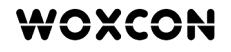

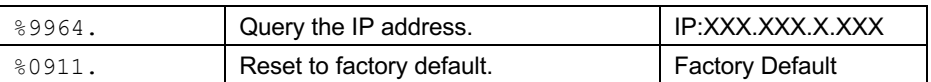

### **6.3.2 Lock/unlock Commands**

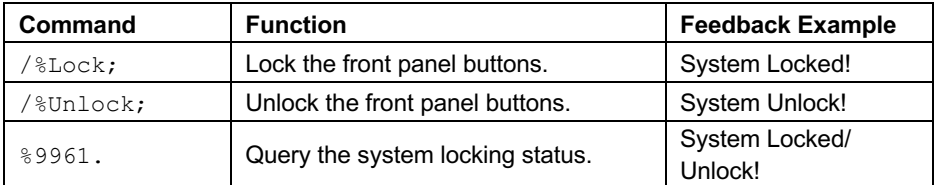

### **6.3.3 Switching Commands**

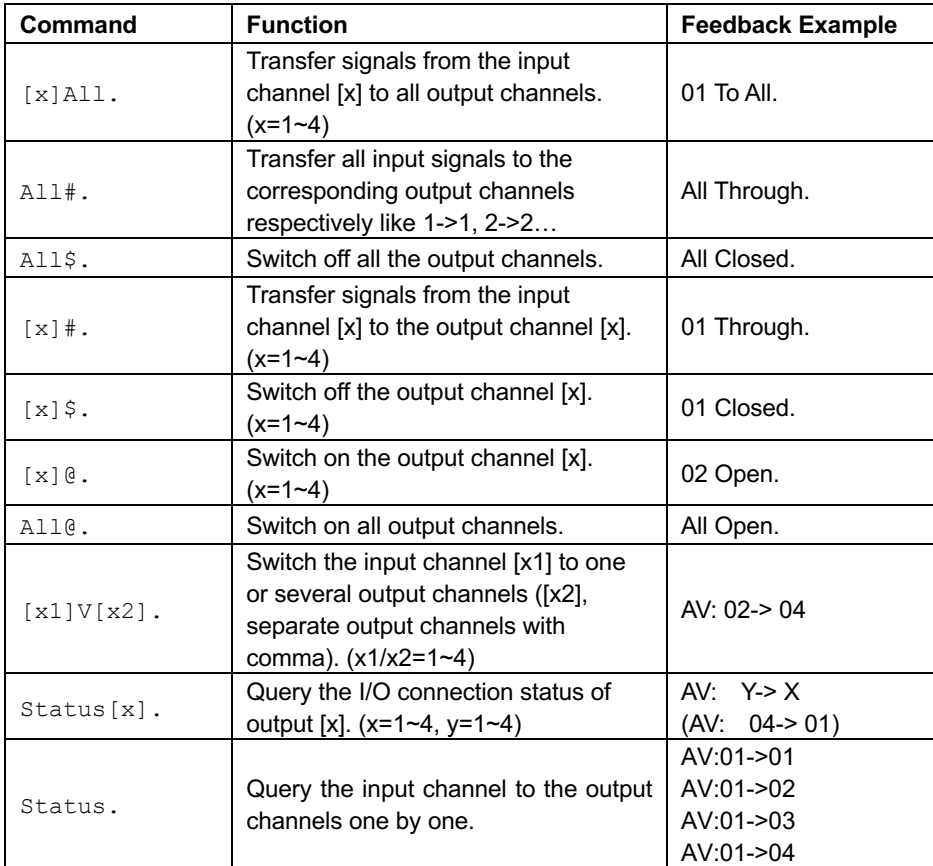

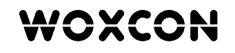

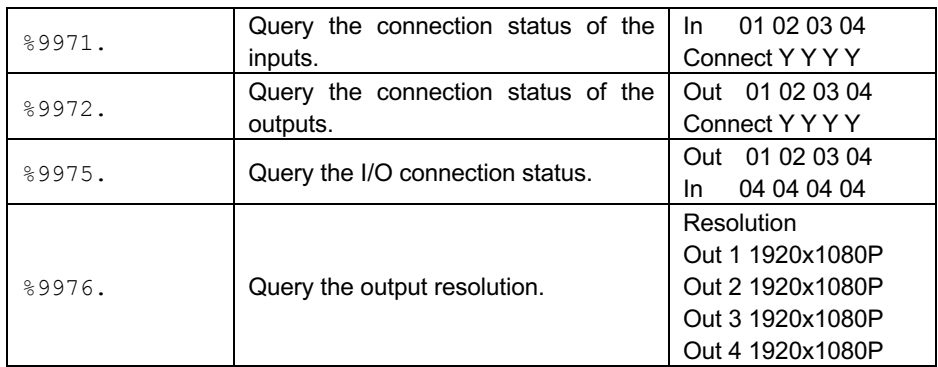

### **6.3.4 Scene Commands**

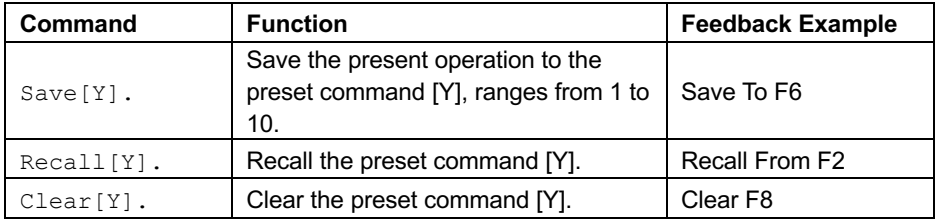

### **6.3.5 HDCP Compliance**

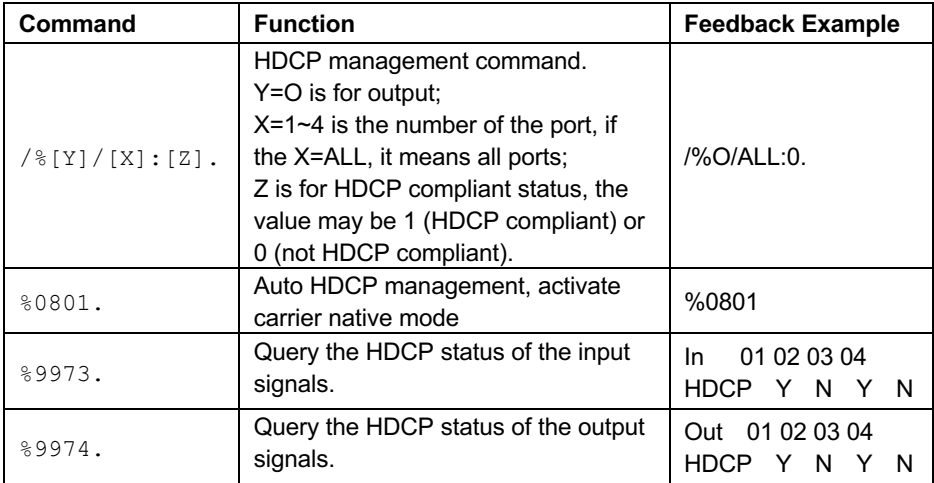

### **6.3.6 EDID Configuration**

The DIP switcher status should be set as 1111 to enable Software EDID management mode: RS232 control or Web-based GUI control.

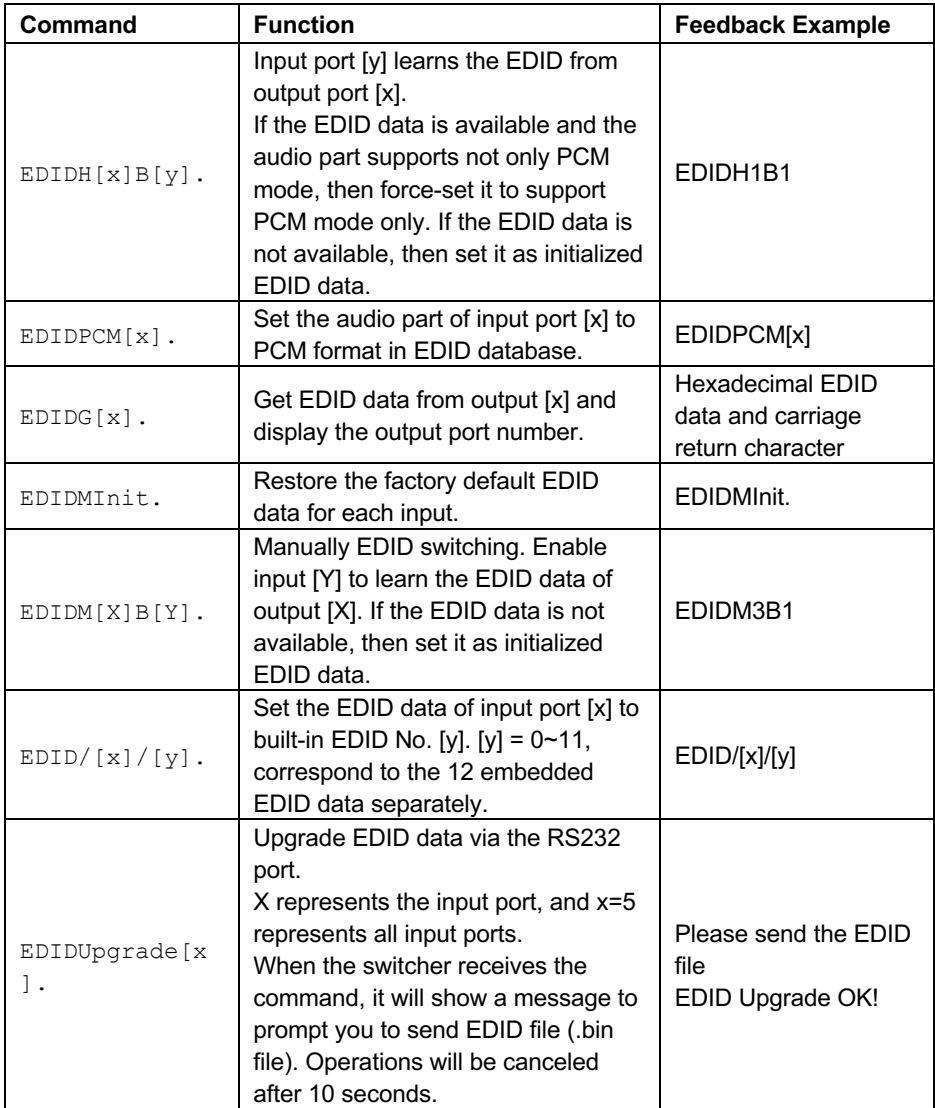

# WOXCON

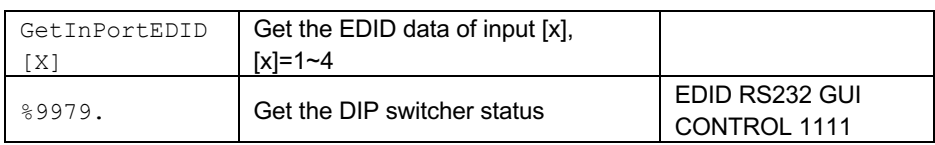

### **4K 4x4 HDMI2.0 Matrix Switcher**

### **6.3.7 Enable/disable Digital Audio**

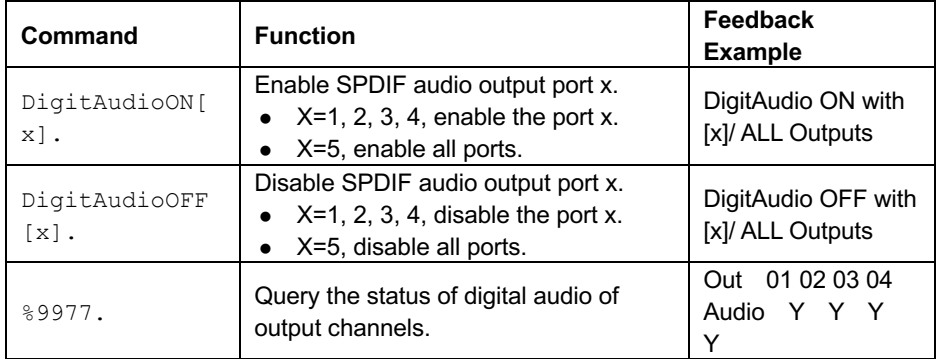

### **7. TCP/IP Control**

### **7.1 Control Modes**

TCP/IP default settings: IP is 192.168.0.178, Gateway is 192.168.0.1, and Serial Port is 4001. IP can be changed as you need, Serial Port cannot be changed.

#### **Controlled by single PC**

Connect a computer to the TCP/IP port of the Matrix Switcher, and set its network segment to the same as the default IP of the Matrix Switcher (192.168.0.178).

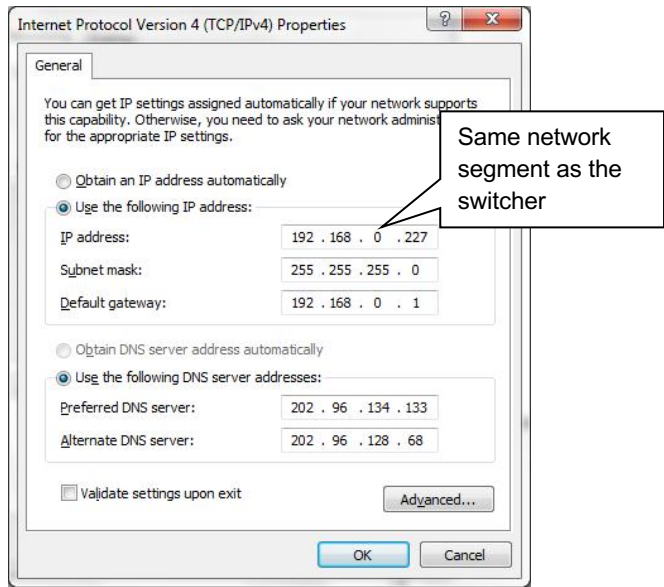

**Figure 7- 1 Modify the IP of PC**

#### **•** Controlled by PC(s) in LAN

The Matrix Switcher can be connected with a router to make up a LAN with the PC(s), this make it able to be controlled in a LAN. When control, just make sure the Matrix Switcher's network segment is the same with the router. Please connect as the following figure for LAN control.

# YOXCC

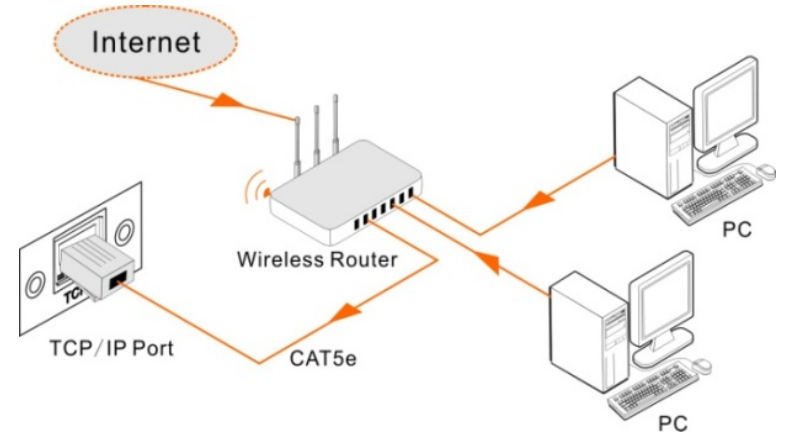

#### **4K 4x4 HDMI2.0 Matrix Switcher**

**Figure 7- 2 Connect to LAN**

- **Step1.** Connect the TCP/IP port of the Matrix Switcher to Ethernet port of PC with twisted pair.
- **Step2.** Set the PC's network segment to the same as the Matrix Switcher. Do please remember the PC's original network segment.
- **Step3.** Set the Matrix Switcher's network segment to the same as the router.
- **Step4.** Set the PC's network seament to the original one.
- **Step5.** Connect the Matrix Switcher and PC(s) to the router. In the same LAN, each PC is able to control the Matrix Switcher asynchronously.

Then it's able to control the device via a TCP/IP communication software.

### **7.2 TCP/IP Communication Software Control**

(Exampled by TCPUDP software)

**1)** Connect a computer with TCPUDP software to the Matrix Switcher. Open the TCPUDP software (or any other TCP/IP communication software) and create a connection, enter the IP address and port of the Matrix Switcher (default IP: 192.168.0.178, port:4001):

# WOXCON

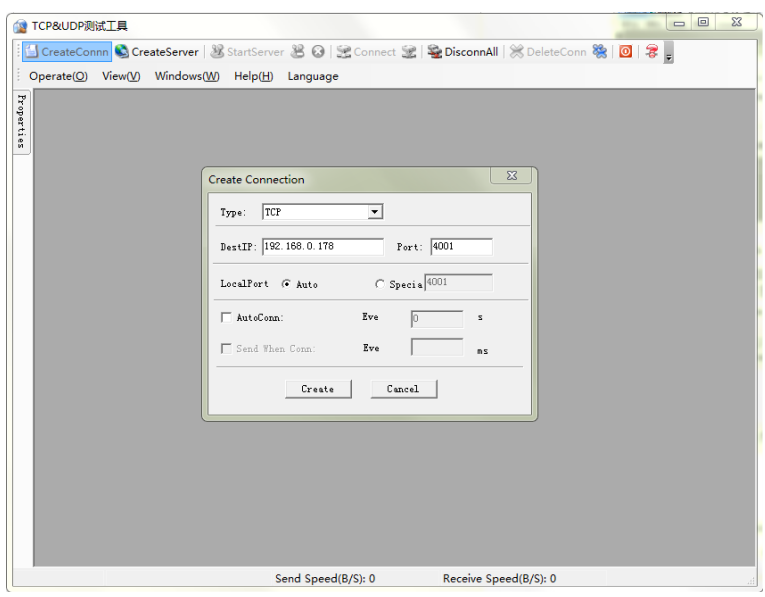

**4K 4x4 HDMI2.0 Matrix Switcher**

**Figure 7- 3 Connect to TCPUDP**

**2)** Enter commands in designed area to control the Matrix Switcher, see as below:

# WOXCO

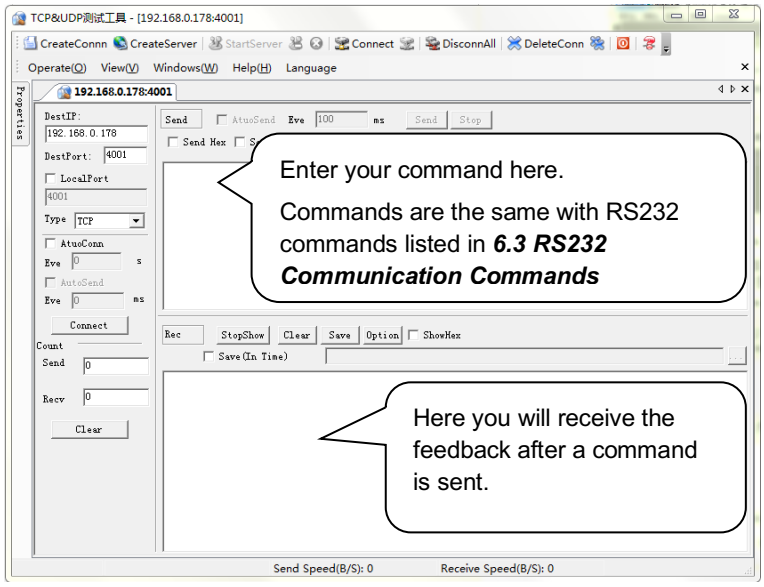

#### **4K 4x4 HDMI2.0 Matrix Switcher**

**Figure 7- 4 Control interface of TCPUDP**

### **7.3 Web-based GUI Control**

The Matrix Switcher provides with built-in GUI for convenient TCP/IP control. GUI allows users to interact with the Matrix Switcher through graphical icons and visual indicators.

Access GUI interface through any one of the following methods:

- **1)** Access through web browser: Type the default IP *192.168.0.178* in the browser at first login. The IP address also can be found via sending "%9964." on RS232 control software.
- **2)** Access through UPnP: Go to My Network Place in your PC, and click the icon as below:

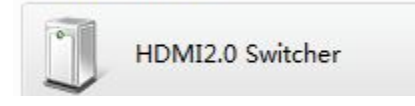

- & PCs running Windows XP system may occur issues in finding UPnP icon, follow these steps to switch on UPnP protocol:
	- ① Add UPnP component: go to "**Control Panel**" -> double-click "**Add/ Delete Programs**" -> double-click "Add/ Delete windows component" ->tick "UPnP" -> click "Next" -> click "OK"
	- ② Enable Windows Firewall: go to "**Control Panel**" -> double-click "**Windows Firewall**" -> click "Others" -> tick "UPnP framework"
	- ③ Enable UPnP auto-starting: go to "**Control Panel**" -> double-click "**Administrative Tools** " -> double-click "Services" -> find and click **SSDP Discovery Servic** and **Universal Plug and Play Device Host** -> click "OK"

UPnP will now automatically start when you turn on your computer.

④ Reboot the device.

Type **192.168.0.178** in your browser, it will enter the log-in interface shown as below:

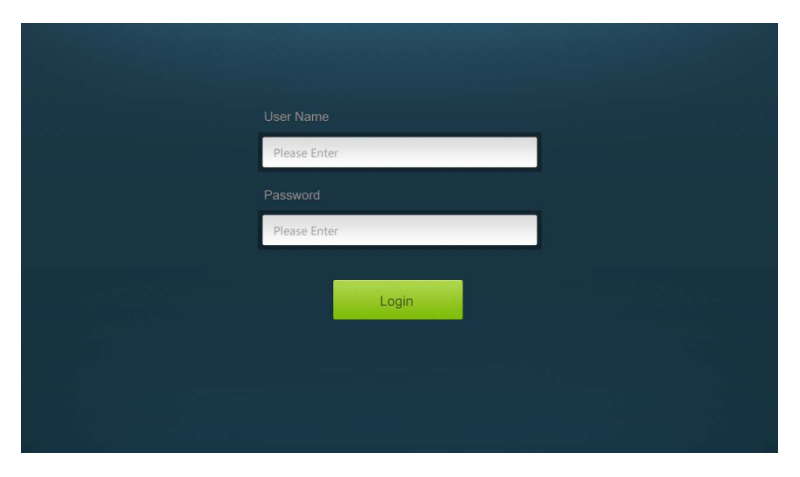

### **Figure 7- 5 Login GUI**

This system divides into administrator and user mode.

There are 2 selectable usernames – admin (default password: admin) and user (default password: user). Login as admin can access more configuration interfaces than user.

#### **7.3.1 Scene Setting**

Type the user name: admin, password: admin, and then click **LOGIN**, it will show the Scene menu as shown below:

# WOXCON

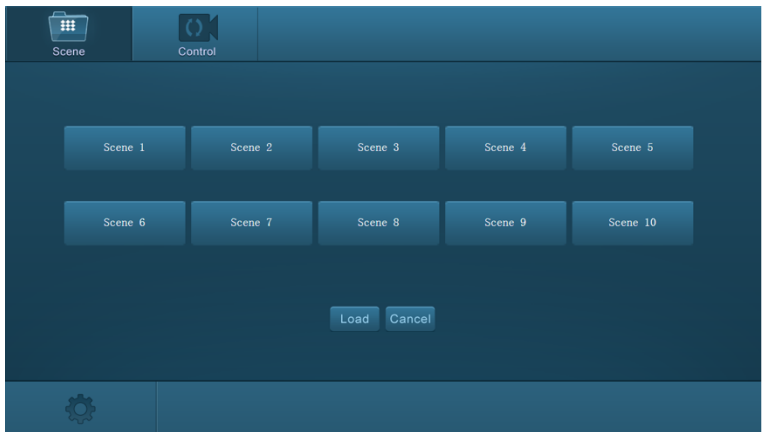

#### **4K 4x4 HDMI2.0 Matrix Switcher**

### **Figure 7- 6 Scene Menu**

All ten scenes are shown in above interface.

Select a scene and then click "**Load**" can invoke the selected scene.

Click "**Cancel**" to cancel the current operation.

### **7.3.2 I/O connection switching**

Click  $\boxed{\textbf{C}}$  to enter the following interface, it provide intuitive I/O connection

switching.

# WOXCO

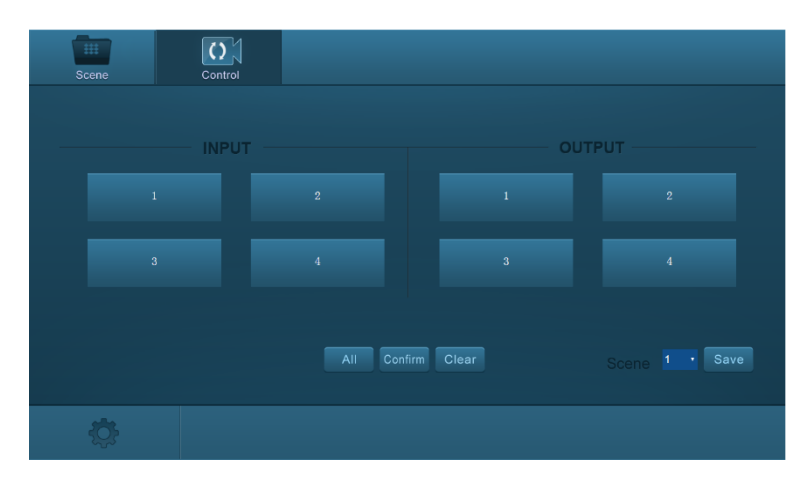

#### **4K 4x4 HDMI2.0 Matrix Switcher**

**Figure 7- 7 Control Menu**

The button matrix displays every possible connection between every input and output; users can carry on the connections by clicking corresponding button.

Buttons 1~4 at the right-bottom corner provides quick saving and recall for overall connection status. For example:

**Step1:** Select button1 at INPUT column

**Step2:** Select button 1 at OUTPUT column (If all OUTPUT ports in needed, you only need to click "All".)

**Step3:** Choose a scene that you want to save.

**Step4:** Click "**Confirm**" to save the setting or Click "**Clear**" to clear set up.

### **7.3.3 EDID Configuration**

**1)** Click setting button  $\bullet$  to enter the below interface: User can select EDID in

accordance with actual needs.

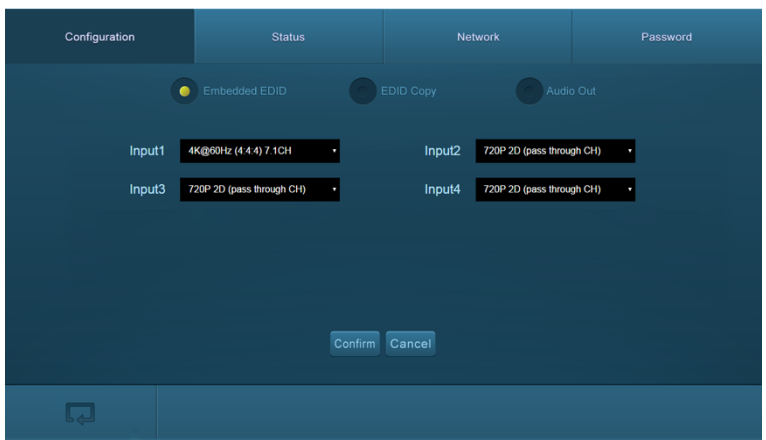

**Figure 7- 8 Embedded EDID**

**2)** Select "**EDID Copy"** to enter the below interface:

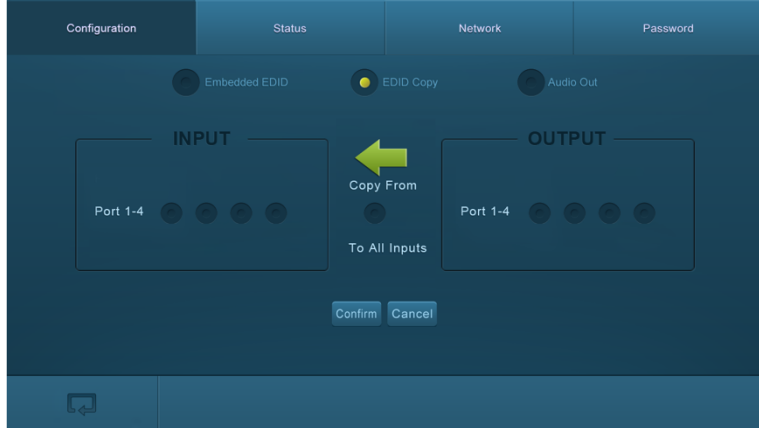

**Figure 7- 9 Copy EDID**

The EDID of INPUT device can be gained from OUTPUT devices.

**Step1:** Select one OUTPUT device that you want to copy its EDID.

**Step2:** Select one or more input devices that need to gain EDID. When select To All inputs, all input devices will copy the EDID from output device.

**Step3:** Click "**Confirm**" to save the setting or click "**Cancel**" to cancel operation.

### **7.3.4 Audio Out**

Select "**Audio Out**" to enter the following interface to turn on/off the Audio Output passage.

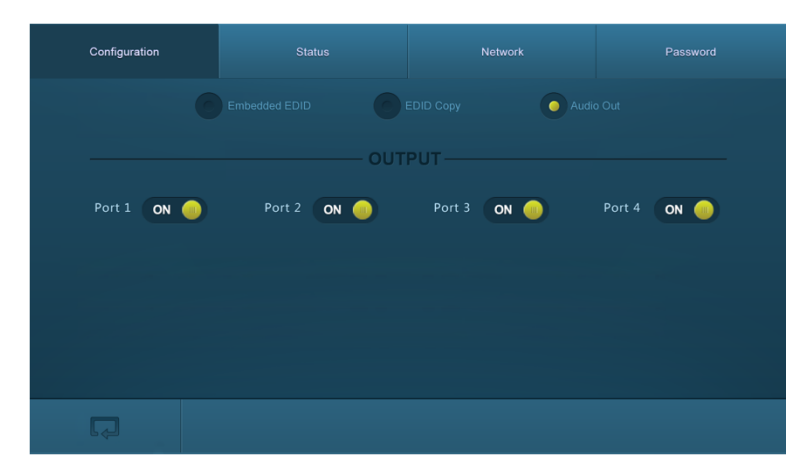

**Figure 7- 10 Audio EDID**

#### **7.3.5 Status Setting**

#### **e** Product Name& Model:

Click "**Status**" to enter the following interface to modify the product name and its model, and then they will be display in LCD screen.

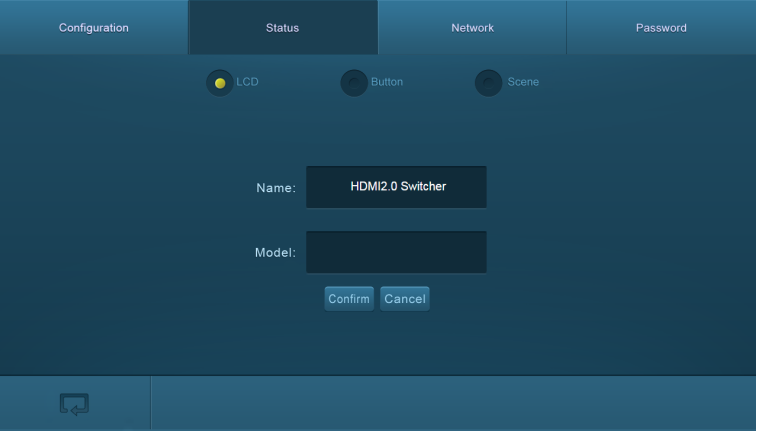

**Figure 7- 11 Status- LCD**

l **Button label:**

Select "**Button**" to enter the following interface to modify the name of buttons.

| Configuration                      |                         | Status       |                |           | Network |                         | Password      |                |  |
|------------------------------------|-------------------------|--------------|----------------|-----------|---------|-------------------------|---------------|----------------|--|
|                                    |                         | LCD          |                | $\bullet$ | Button  | Scene                   |               |                |  |
|                                    |                         | <b>INPUT</b> |                |           |         |                         | <b>OUTPUT</b> |                |  |
| $1 - 2$                            | $\overline{1}$          |              | $\overline{2}$ |           | $1 - 2$ | $\mathbf{I}$            |               | $\mathbf{2}$   |  |
| $3 - 4$                            | $\overline{\mathbf{3}}$ |              | $\overline{4}$ |           | $3 - 4$ | $\overline{\mathbf{3}}$ |               | $\overline{4}$ |  |
|                                    |                         |              |                |           |         |                         |               |                |  |
| Confirm Cancel                     |                         |              |                |           |         |                         |               |                |  |
| $\overline{\mathsf{L}_\leftarrow}$ |                         |              |                |           |         |                         |               |                |  |

**Figure 7- 12 Status- Button**

**e** Scene name:

Select "**Scene**" to enter the following interface to modify the name of scenes.

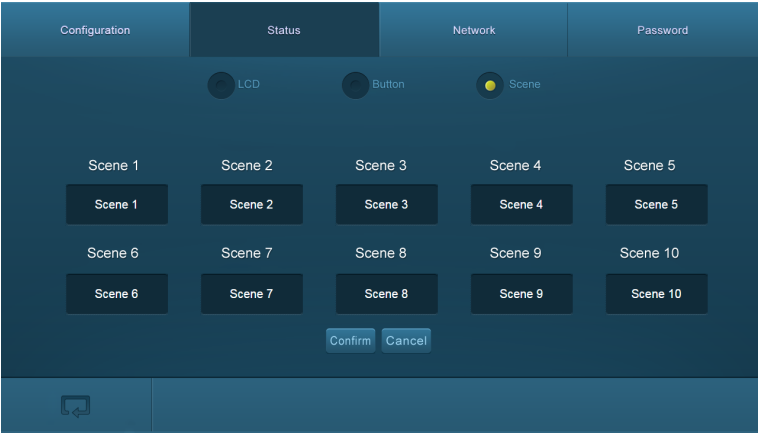

**Figure 7- 13 Status-Scene**

#### **7.3.6 Network Configuration**

Click "**Network**" to enter the below interface to inquire and configure network settings including MAC address, IP address, subnet mask, and Gateway.

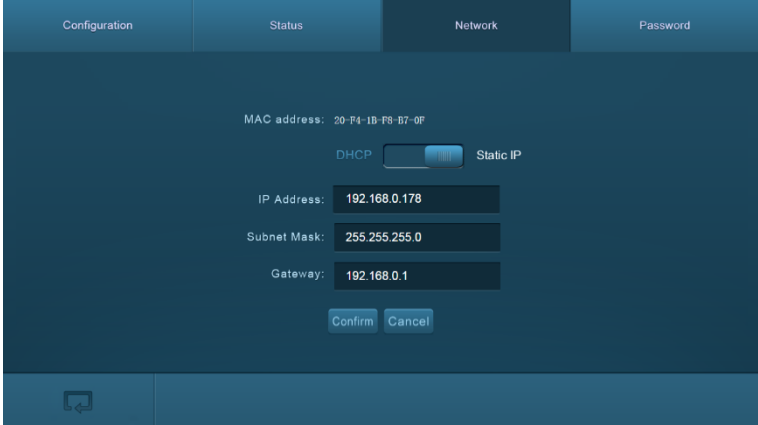

**Figure 7- 14 Network**

#### **7.3.7 Password Modification**

Click "**Password**" to enter the below interface to inquire and modify the admin or user password.

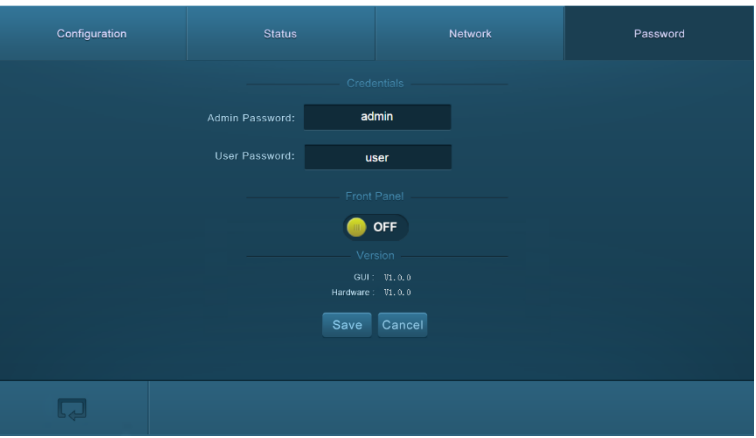

**Figure 7- 15 Password**

In the above interface, turn on the Front Panel to lock all buttons of machine, they cannot be operated.

### **7.4 TCP/IP Port Configuration**

IP address, subnet mask, and Gateway of the Matrix Switcher can be modified via GUI from the above description, but beyond that users can configure the IP port, including IP reset, password reset, and IP module firmware update on the WebServer.

Type the designed website (Default: 192.168.0.178:100, changeable) in your browser. Enter correct username and password to log in the WebServer:

**Username**: admin; **Password**: admin

Here is the main configuration interface of the WebServer:

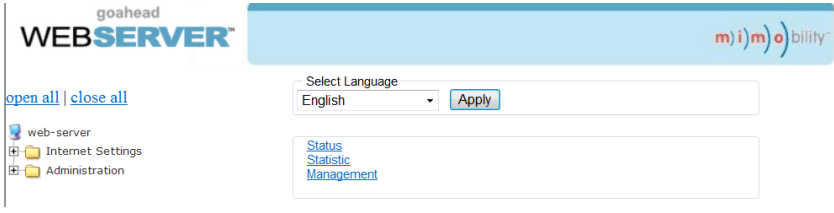

### **Figure 7- 16 TCP/IP Configuration**

### **7.5 GUI Update**

GUI for the Matrix Switcher supports online update in *http://192.168.0.178:100*. Type the username and password (the same as the GUI log-in settings, modified password will be available only after rebooting) to log in the configuration interface. After that, click **Administration** at the source menu to get to **Upload Program** as shown below:

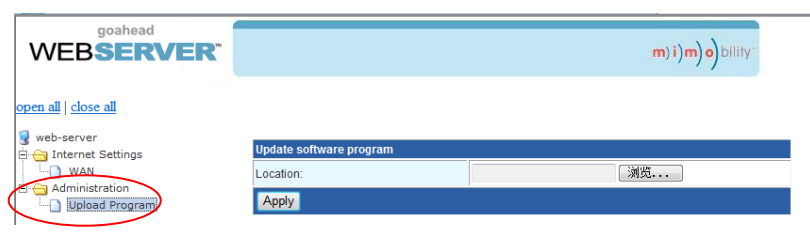

**Figure 7- 17 GUI Update**

### **8. Firmware Upgrade through USB port**

The matrix switcher boasts a USB port for online firmware upgrade on the front panel. Follow these steps to upgrade firmware:

**Step1.**Copy the upgrade software and the latest upgrade file (.bin) to PC.

**Step2.**Connect the USB ports of the matrix switcher and the PC via USB cable.

**Step3.**Double-click the update software icon (see as below).

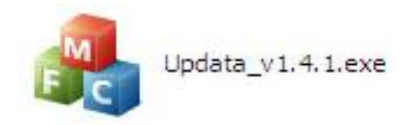

It will enter the upgrade interface shown as below:

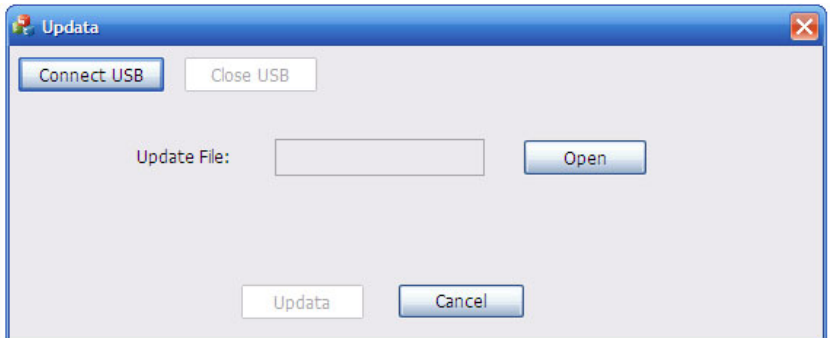

**Step4.**Click **Connect USB**.

**Step5.**Click **Open** to load the upgrade file, then click **Updata** to start firmware upgrading.

**Note:** To ensure available control, the COM number of the PC should be 1~9.

### **9. Specification**

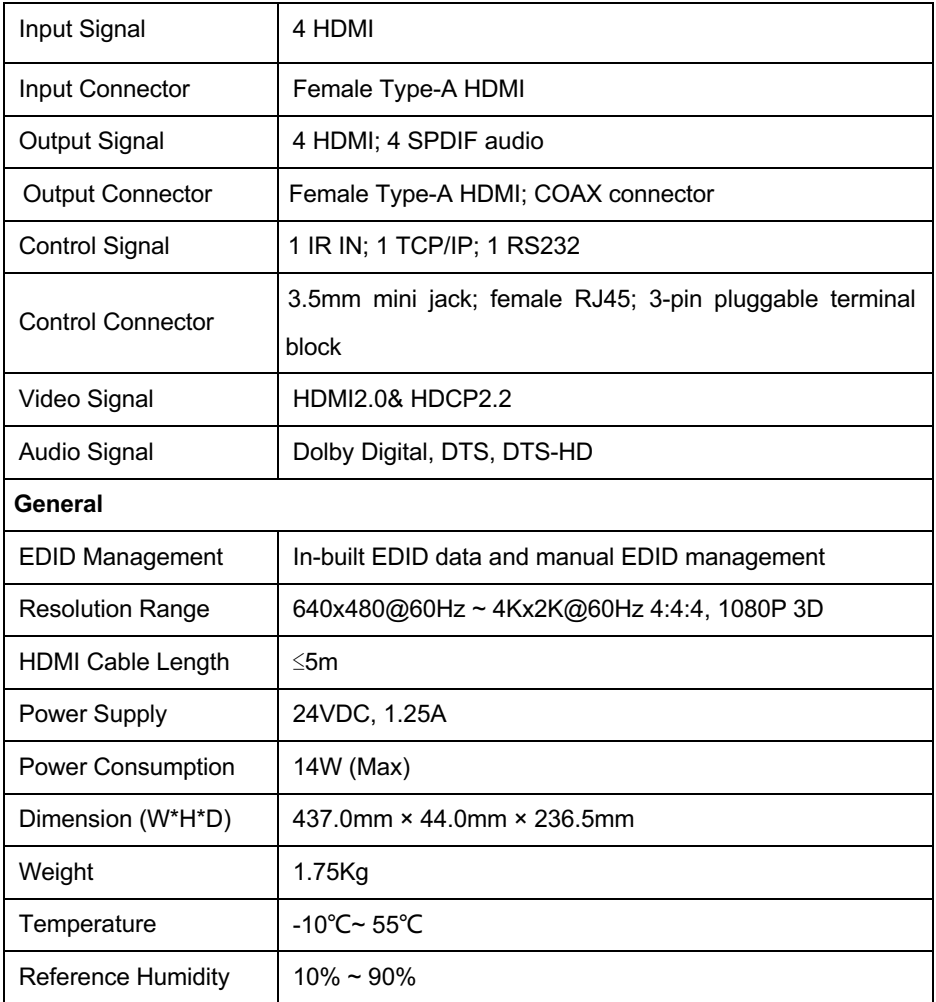

EQ Recommend using quality HDMI cables in order to attain preferred transmission distance and effects.

# WOXCON

### **4K 4x4 HDMI2.0 Matrix Switcher**

### **10. Panel Drawing**

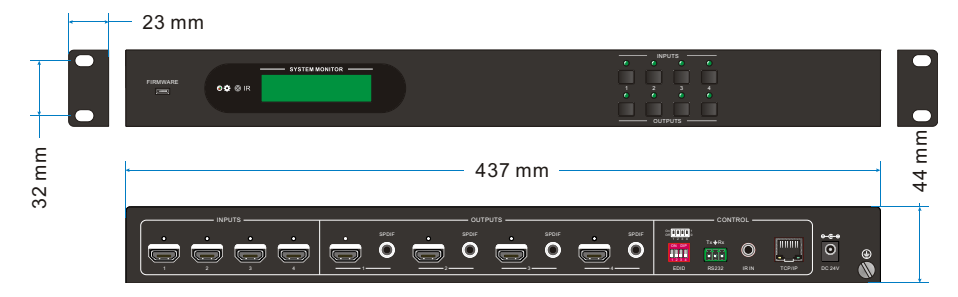

## **11. Troubleshooting & Maintenance**

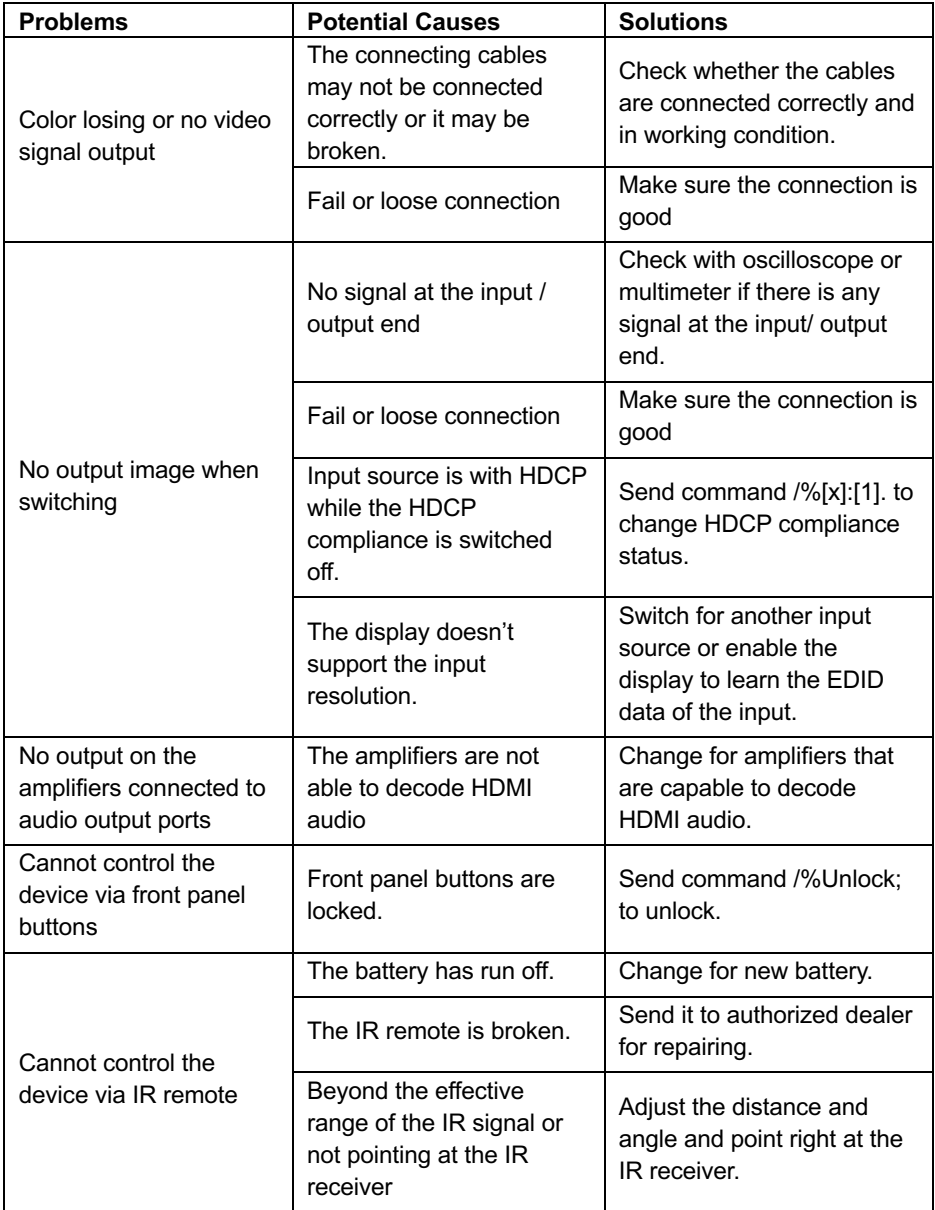

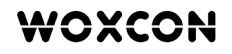

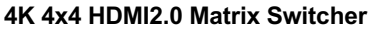

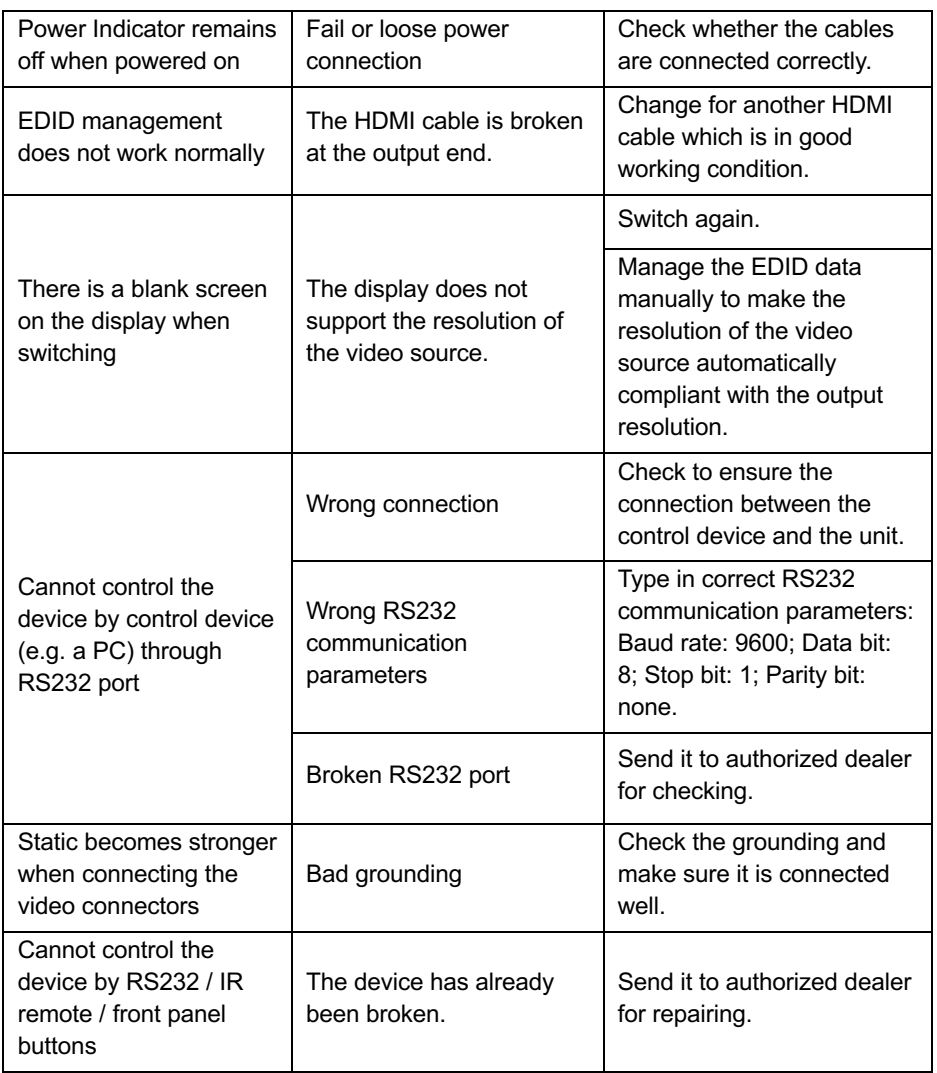

If your problem persists after following the above troubleshooting steps, seek further help from authorized dealer or our technical support.

### **12. Customer Service**

The return of a product to our Customer Service implies the full agreement of the terms and conditions hereinafter. There terms and conditions may be changed without prior notice.

#### **1) Warranty**

The limited warranty period of the product is fixed 3 (three) years.

#### **2) Scope**

These terms and conditions of Customer Service apply to the customer service provided for the products or any other items sold by authorized distributor only.

#### **3) Warranty Exclusions:**

- Warranty expiration.
- Factory applied serial number has been altered or removed from the product.
- Damage, deterioration or malfunction caused by:
	- $\checkmark$  Normal wear and tear.
	- $\checkmark$  Use of supplies or parts not meeting our specifications.
	- $\checkmark$  No certificate or invoice as the proof of warranty.
	- $\checkmark$  The product model showed on the warranty card does not match with the model of the product for repairing or had been altered.
	- $\checkmark$  Damage caused by force majeure.
	- $\checkmark$  Servicing not authorized by distributor.
	- $\checkmark$  Any other causes which does not relate to a product defect.
- Shipping fees, installation or labor charges for installation or setup of the product.

#### **4) Documentation:**

Customer Service will accept defective product(s) in the scope of warranty coverage at the sole condition that the defeat has been clearly defined, and upon reception of the documents or copy of invoice, indicating the date of purchase, the type of product, the serial number, and the name of distributor.

**Remarks**: For further assistance or solutions, please contact your local distributor.

# WOXCON

**4K 4x4 HDMI2.0 Matrix Switcher**